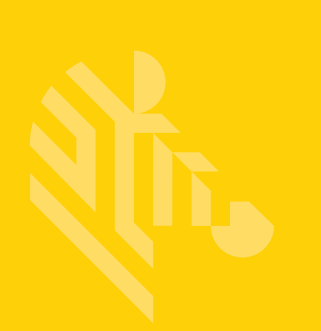

# MC32N0

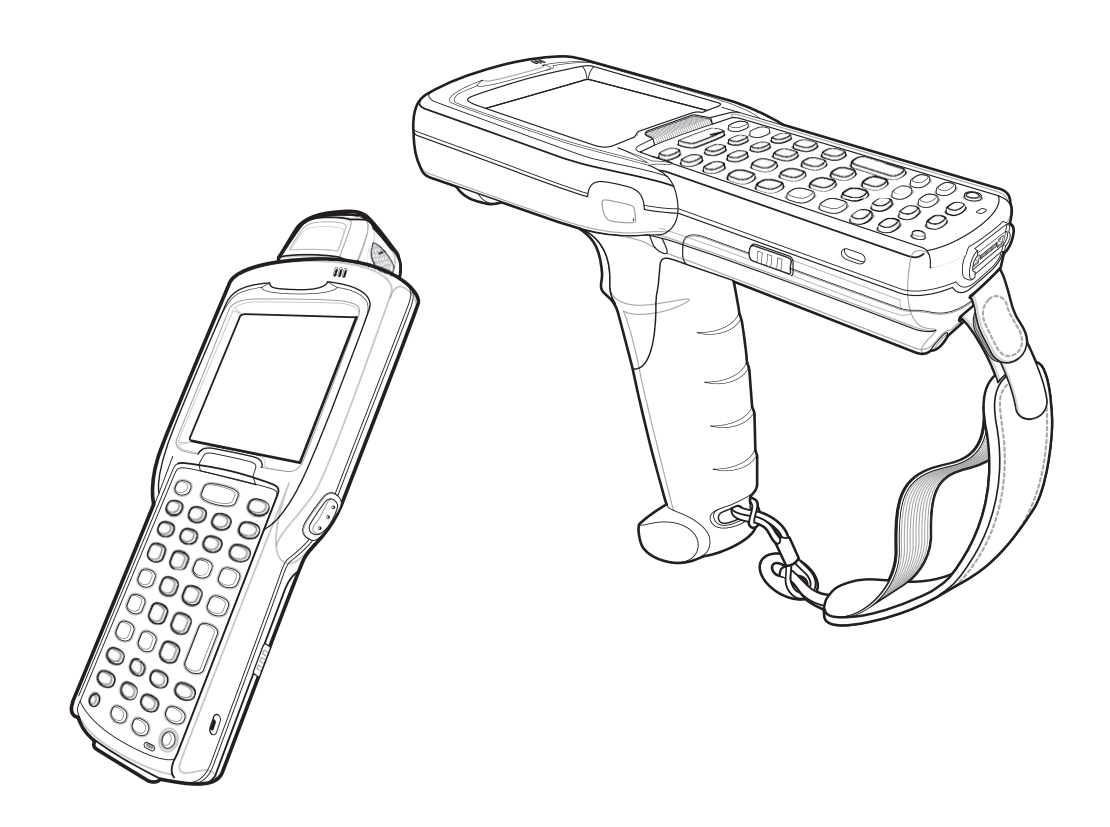

**Mobile Computer**

**User Guide with Android™ v5.1.1**

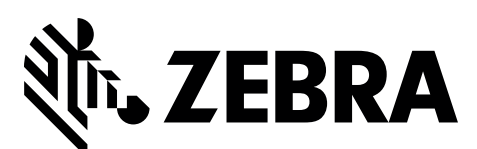

MN-003006-02

## **MC32N0 WITH ANDROID V5.1.1 USER GUIDE**

MN-003006-02 Rev. A March 2017

#### ii MC32N0 User Guide with Android v5.1.1

No part of this publication may be reproduced or used in any form, or by any electrical or mechanical means, without permission in writing from Zebra. This includes electronic or mechanical means, such as photocopying, recording, or information storage and retrieval systems. The material in this manual is subject to change without notice.

The software is provided strictly on an "as is" basis. All software, including firmware, furnished to the user is on a licensed basis. Zebra grants to the user a non-transferable and non-exclusive license to use each software or firmware program delivered hereunder (licensed program). Except as noted below, such license may not be assigned, sublicensed, or otherwise transferred by the user without prior written consent of Zebra. No right to copy a licensed program in whole or in part is granted, except as permitted under copyright law. The user shall not modify, merge, or incorporate any form or portion of a licensed program with other program material, create a derivative work from a licensed program, or use a licensed program in a network without written permission from Zebra. The user agrees to maintain Zebra's copyright notice on the licensed programs delivered hereunder, and to include the same on any authorized copies it makes, in whole or in part. The user agrees not to decompile, disassemble, decode, or reverse engineer any licensed program delivered to the user or any portion thereof.

Zebra reserves the right to make changes to any software or product to improve reliability, function, or design.

Zebra does not assume any product liability arising out of, or in connection with, the application or use of any product, circuit, or application described herein.

No license is granted, either expressly or by implication, estoppel, or otherwise under any Zebra Technologies Corporation, intellectual property rights. An implied license only exists for equipment, circuits, and subsystems contained in Zebra products.

### **Revision History**

Changes to the original guide are listed below:

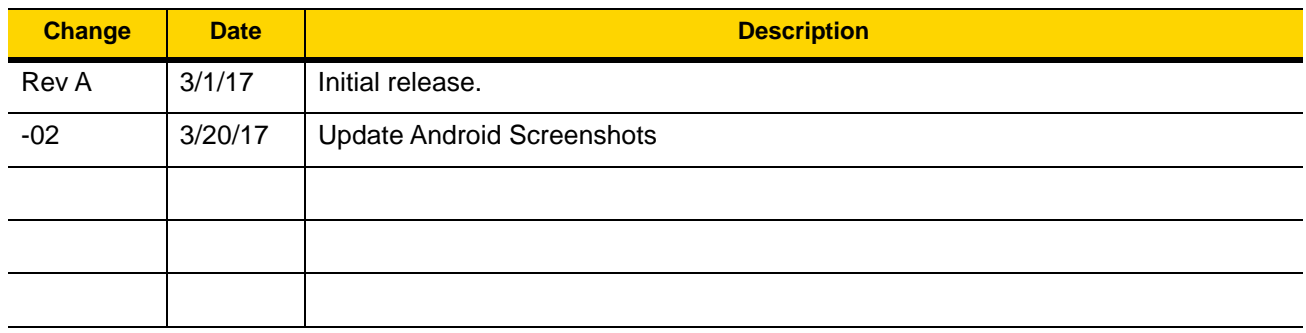

iv MC32N0 User Guide with Android v5.1.1

# **TABLE OF CONTENTS**

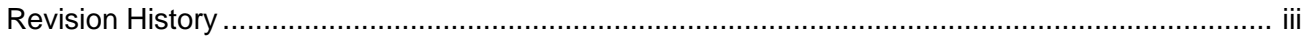

#### **About This Guide**

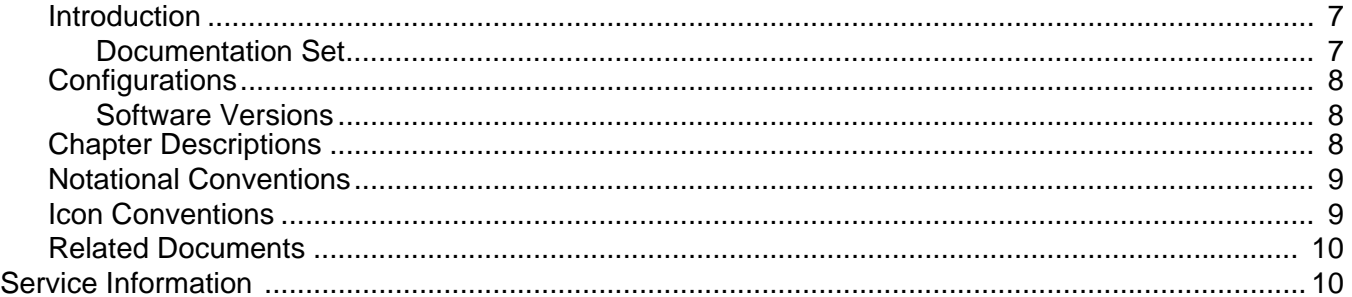

#### **Chapter 1: Getting Started**

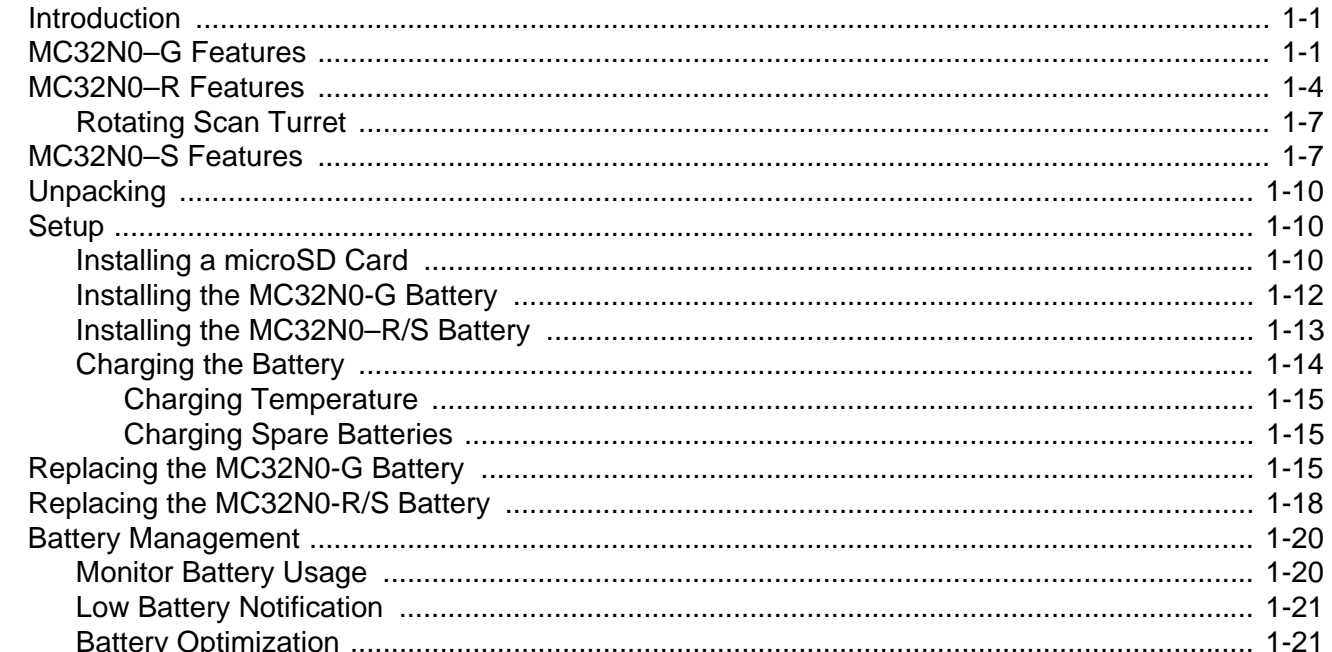

#### $\overline{2}$ MC32N0 User Guide with Android v5.1.1

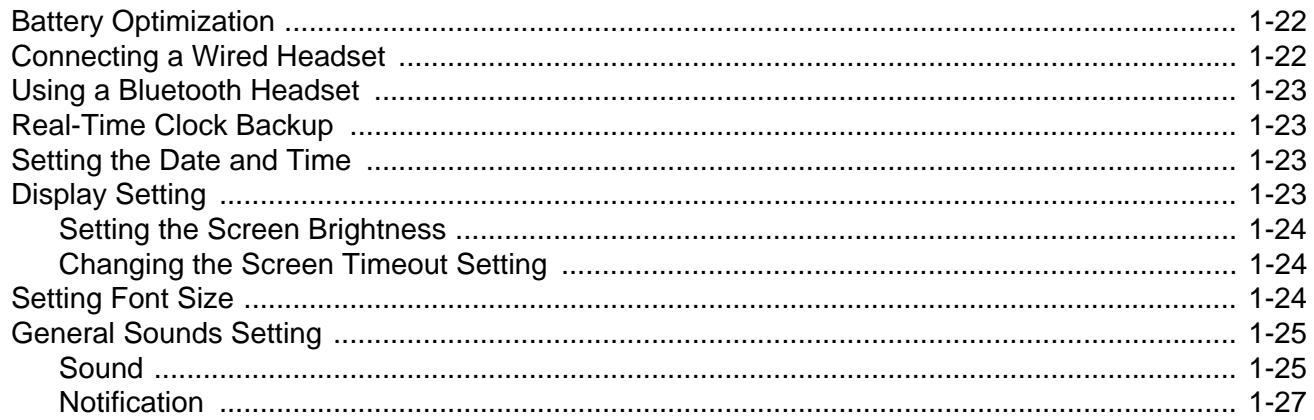

#### **Chapter 2: Using the MC32N0**

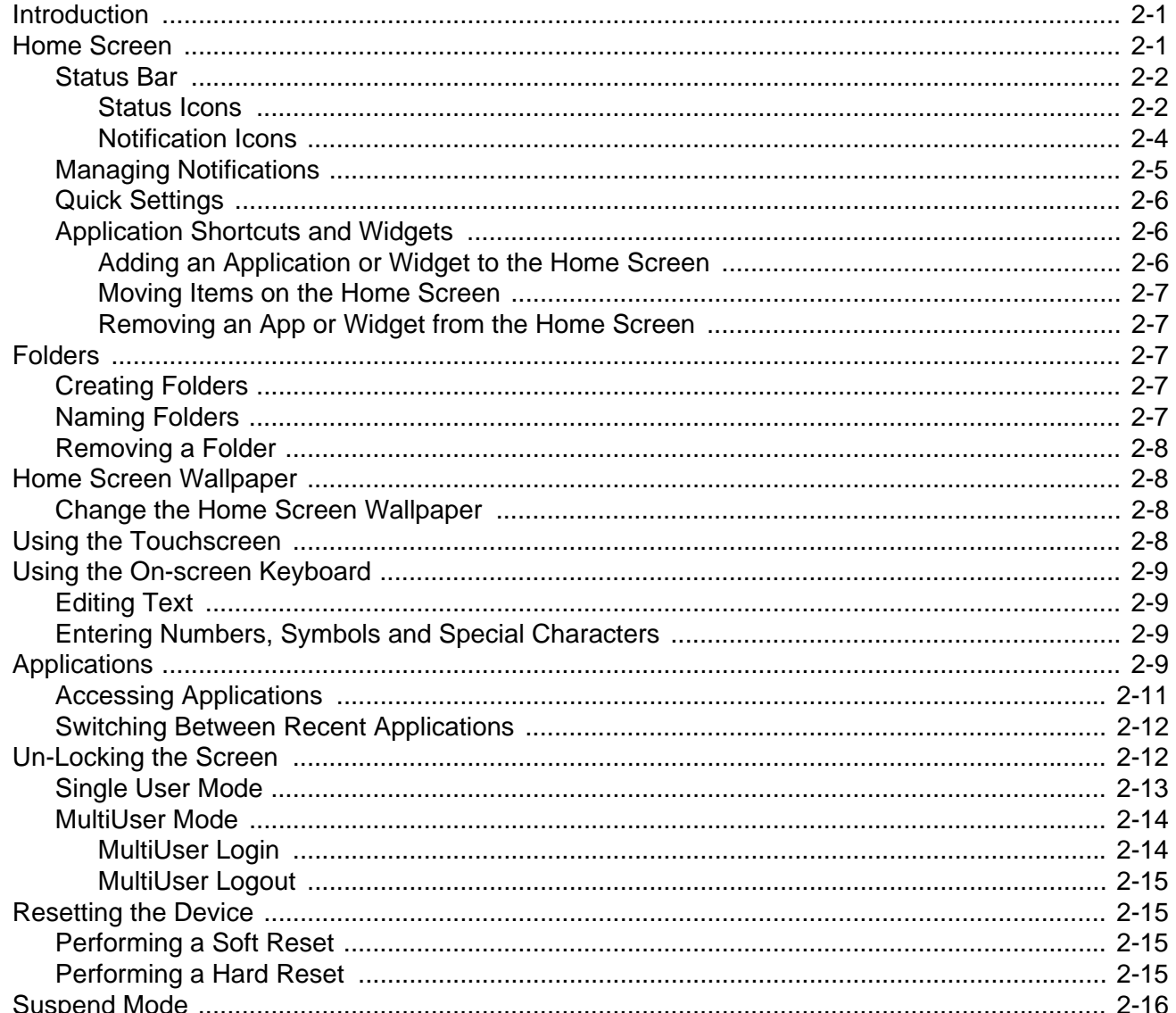

**Table of Contents** 3

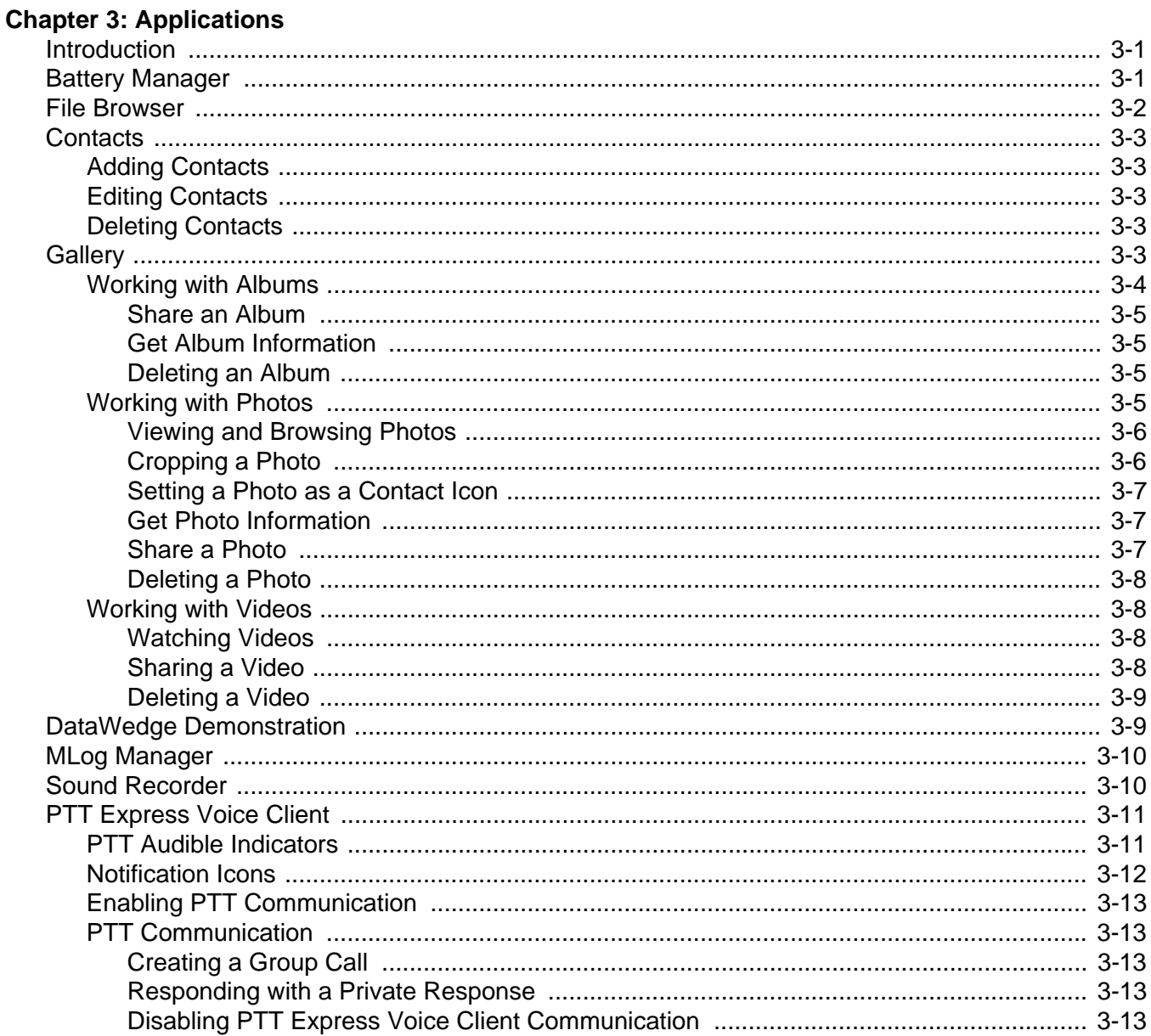

### **Chapter 4: Data Capture**

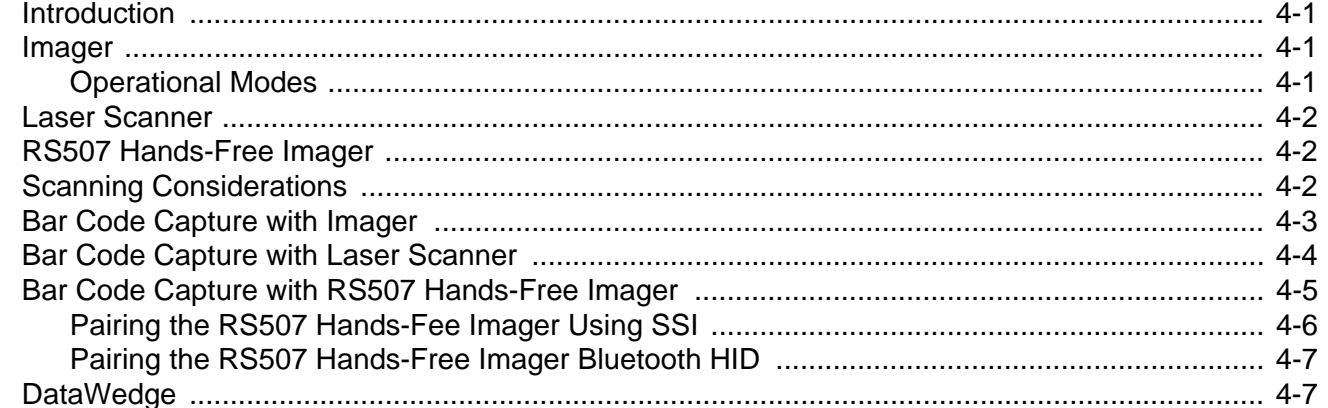

#### $\overline{4}$ MC32N0 User Guide with Android v5.1.1

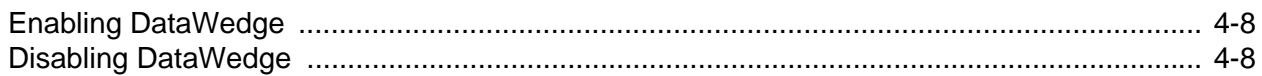

#### **Chapter 5: Wireless**

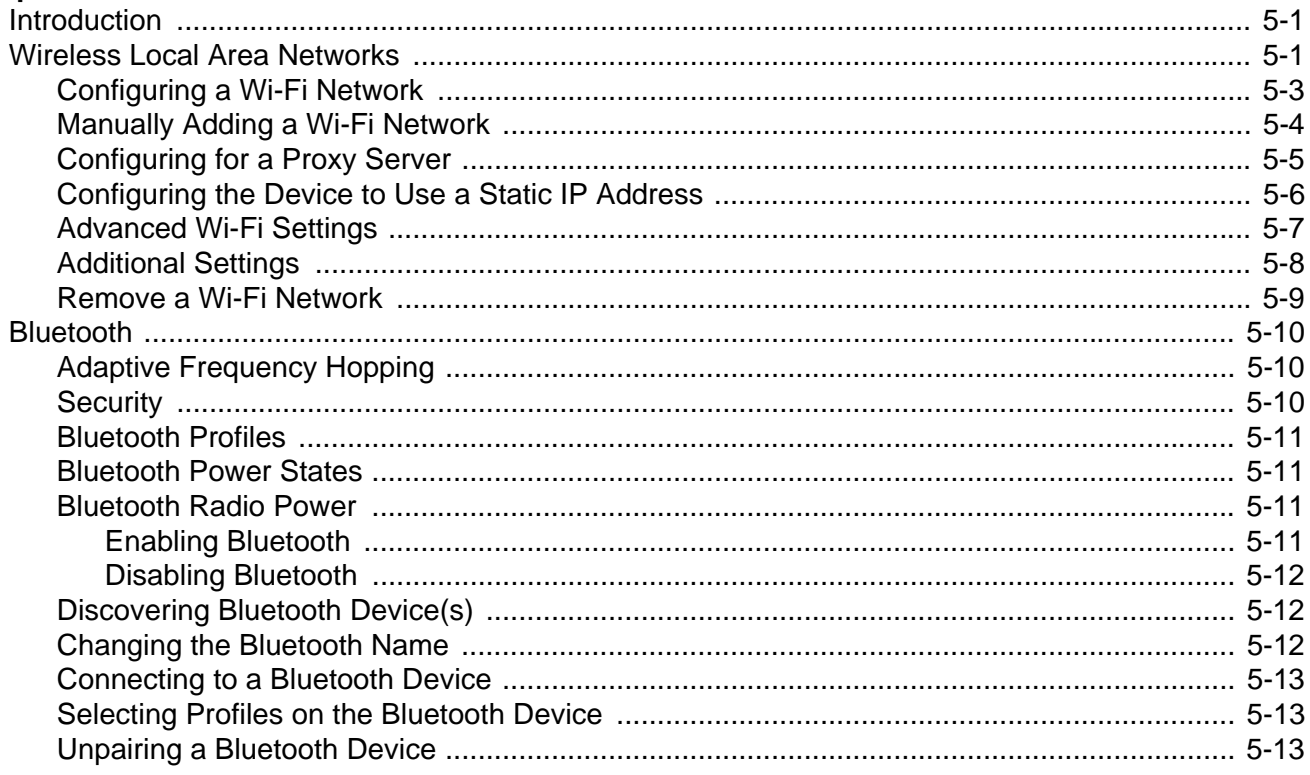

#### **Chapter 6: Accessories**

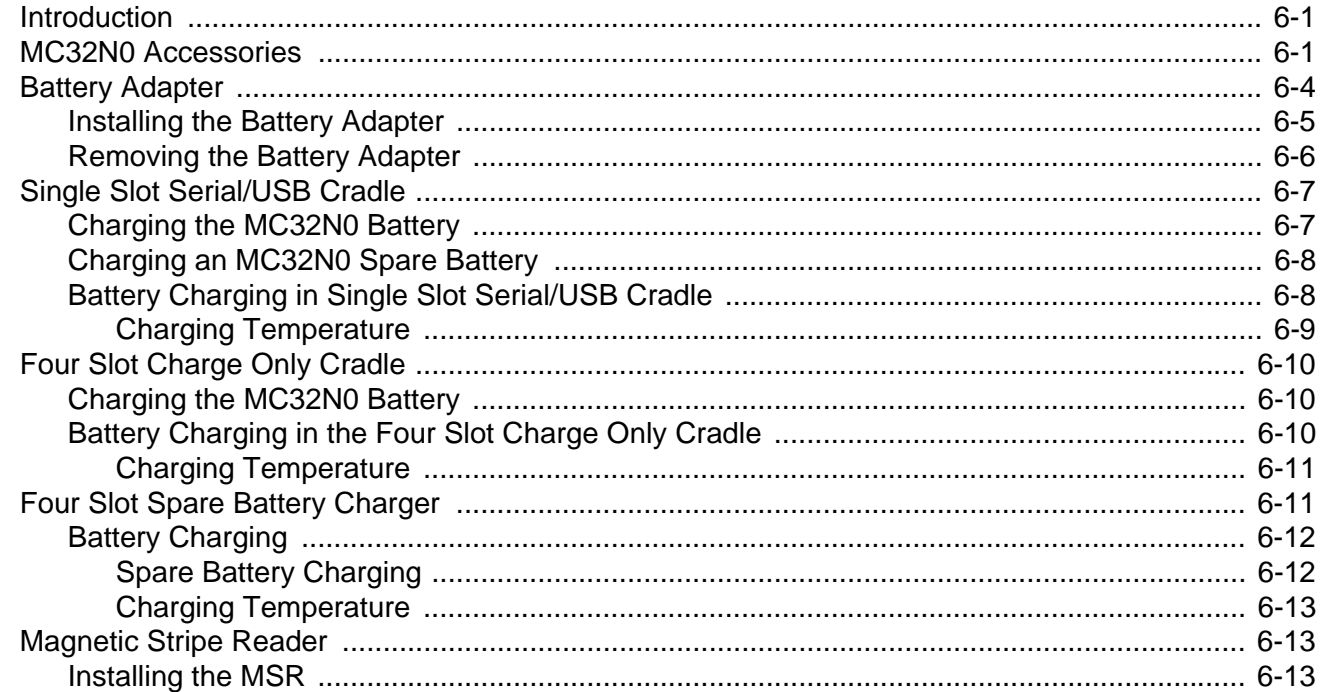

#### **Table of Contents**  $\overline{5}$

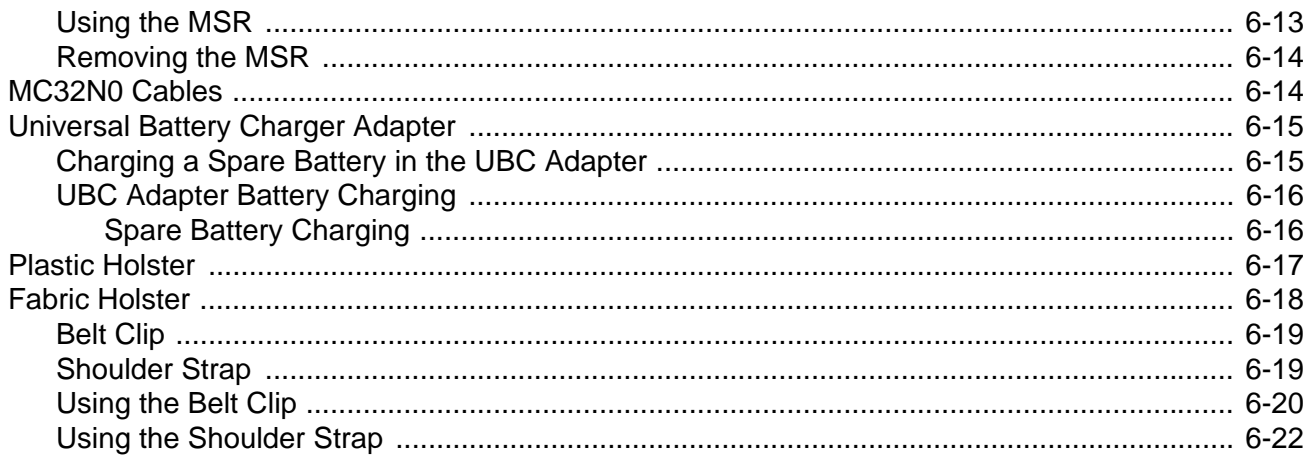

#### **Chapter 7: Maintenance and Troubleshooting**

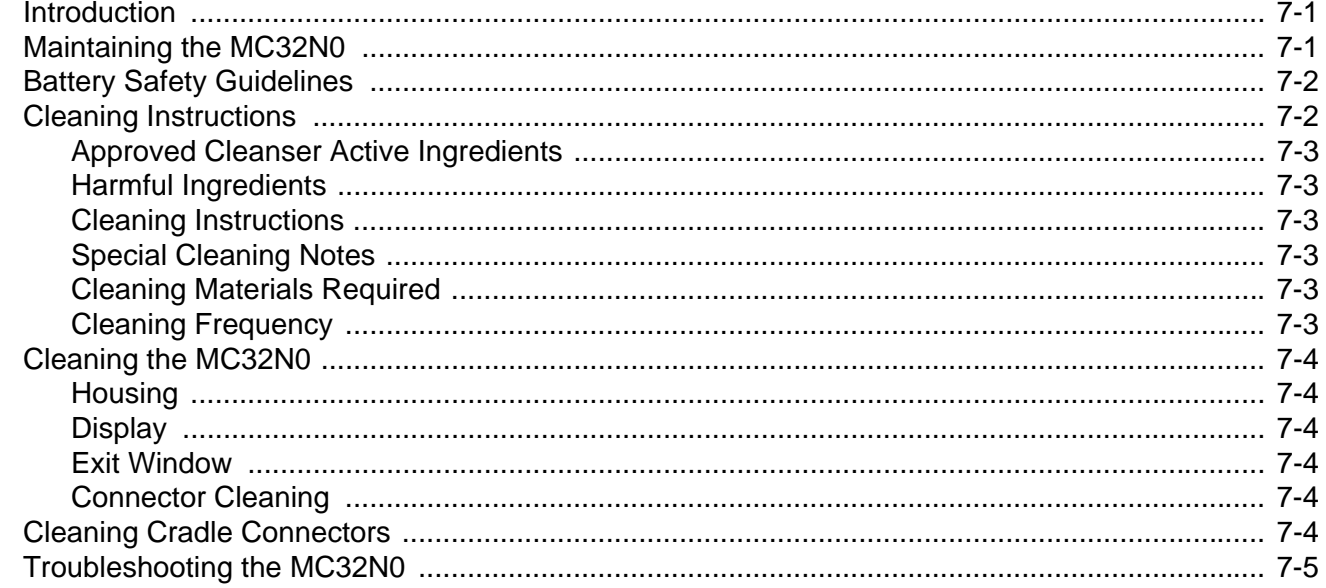

#### **Chapter 8: Technical Specifications**

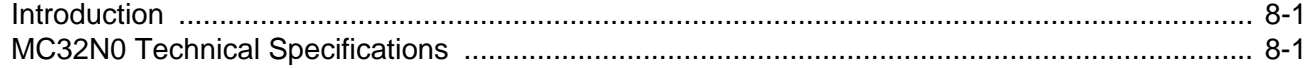

#### **Chapter 9: MC32N0 Keypads**

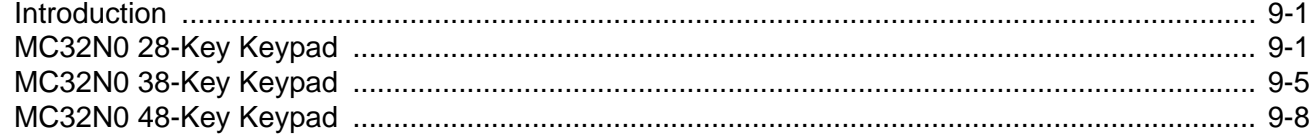

#### 6 MC32N0 User Guide with Android v5.1.1

### **/ - REVIEW ONLY - REVIEW (**

# **ABOUT THIS GUIDE**

### **Introduction**

This guide provides information about using the mobile computer and accessories.

**NOTE** Screens and windows pictured in this guide are samples and can differ from actual screens.

#### **Documentation Set**

The documentation set for the MC32N0 Series provides information for specific user needs, and includes:

- **• MC32N0 Quick Start Guide** describes how to get the device up and running.
- **• MC32N0 Regulatory Guide** provides required regulatory information.
- **• MC32N0 User Guide** describes how to use the device.
- **• MC32N0 Integrator Guide** describes how to set up the device and accessories.

#### 8 MC32N0 User Guide with Android v5.1.1

### **Configurations**

This guide covers the following configurations:

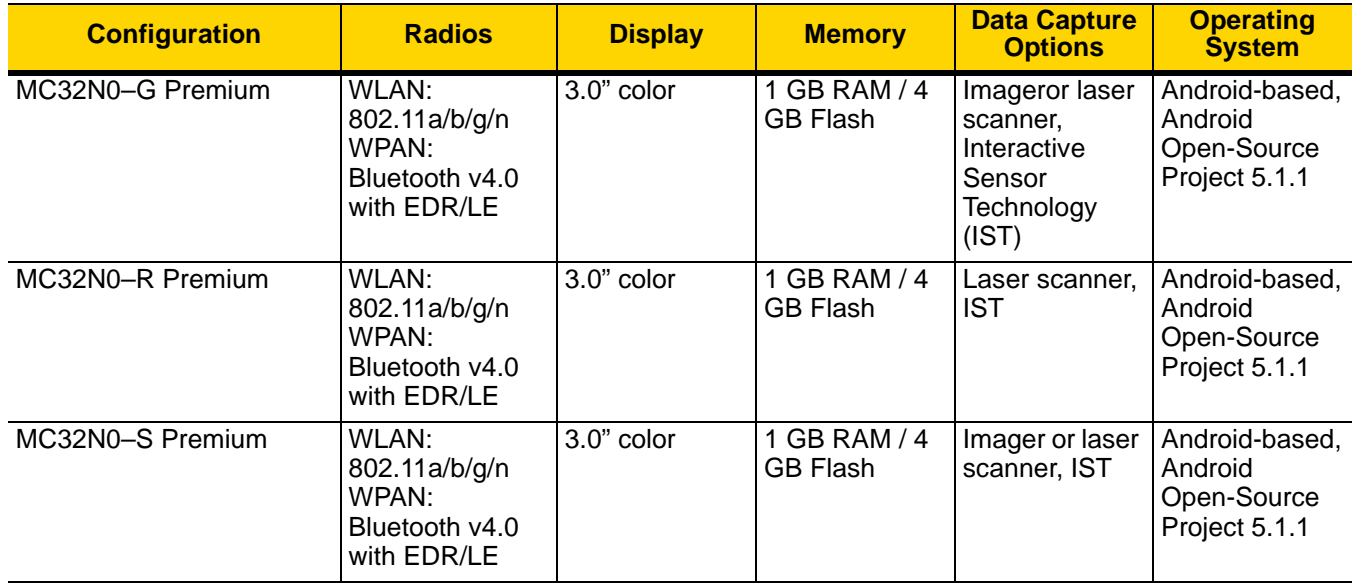

#### **Software Versions**

To determine the current software versions touch  $\mathbf{Q} > \mathbf{Q}$  About device.

- **• Serial number** Displays the serial number.
- **• Model number** Displays the model number.
- **• Android version** Displays the operating system version.
- **• Kernel version** Displays the kernel version number.
- **• Build number** Displays the software build number.

### **Chapter Descriptions**

Topics covered in this guide are as follows:

- **•** *Chapter 1, Getting Started* provides information on getting the MC32N0 up and running for the first time.
- **•** *Chapter 2, Using the MC32N0* provides basic instructions for using the MC32N0 with Android OS, including powering on and resetting the MC32N0.
- **•** *Chapter 3, Applications* describes the applications installed on the device.
- **•** *Chapter 4, Data Capture* provides information for capturing bar code data using the internal camera and optional scan modules and Bluetooth scanner.
- **•** *Chapter 5, Wireless* provides information on the various wireless options.
- **•** *Chapter 6, Accessories* describes the available accessories and how to use them with the MC32N0.

- **•** *Chapter 7, Maintenance and Troubleshooting* includes instructions on cleaning and storing the MC32N0, and provides troubleshooting solutions for potential problems during MC32N0 operation.
- **•** *Chapter 8, Technical Specifications* provides the technical specifications for the MC32N0.
- **•** *Chapter 9, MC32N0 Keypads* provides keypad descriptions and special character generation tables.

### **Notational Conventions**

The following conventions are used in this document:

- **•** "tablet" refers to the Zebra tablet.
- **•** *Italics* are used to highlight the following:
	- **•** Chapters and sections in this guide
	- **•** Related documents
- **• Bold** text is used to highlight the following:
	- **•** Dialog box, window and screen names
	- **•** Drop-down list and list box names
	- **•** Check box and radio button names
	- **•** Icons on a screen
	- **•** Key names on a keypad
	- **•** Button names on a screen.
- **•** Bullets (•) indicate:
	- **•** Action items
	- **•** Lists of alternatives
	- **•** Lists of required steps that are not necessarily sequential.
- **•** Sequential lists (e.g., those that describe step-by-step procedures) appear as numbered lists.

### **Icon Conventions**

The documentation set is designed to give the reader more visual clues. The following graphic icons are used throughout the documentation set. These icons and their associated meanings are described below.

REVIEW ONLY - REVIEW ONLY - REVIEW ONLY

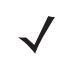

**NOTE** NOTE contains information more important than the surrounding text, such as exceptions or preconditions. They also refer the reader elsewhere for additional information, remind the reader how to complete an action (when it is not part of the current procedure, for instance), or tell the reader where something is located on the screen. There is no warning level associated with a note.

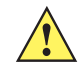

**CAUTION** The word CAUTION with the associated safety icon implies information that, if disregarded, may result in minor or moderate injury, or serious product damage.

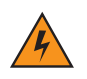

**WARNING! The word WARNING with the associated safety icon implies information that, if disregarded, could result in death or serious injury, or serious product damage.**

#### 10 MC32N0 User Guide with Android v5.1.1

### **Related Documents**

- **•** *MC32N0 Quick Start Guide*, p/n MN000215Axx
- **•** *MC32N0 Regulatory Guide*, p/n MN000216Axx
- **•** *MC32N0 Integrator Guide*, p/n MN000887Axx

For the latest version of this guide and all guides, go to: <http://www.zebra.com/support>.

### **Service Information**

If you have a problem with your equipment, contact Zebra Support Center for your region. Contact information is available at: [http://www.zebra.com/support.](http://www.zebra.com/support)

When contacting the Zebra Support Center, please have the following information available:

- **•** Serial number of the unit (found on manufacturing label)
- **•** Model number or product name (found on manufacturing label)
- **•** Software type and version number

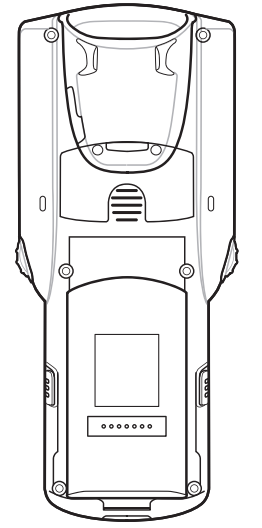

**Figure 2-1** *Manufacturing Label Location*

Zebra responds to calls by email or telephone within the time limits set forth in support agreements.

If your problem cannot be solved by the Zebra Support Center, you may need to return your equipment for servicing and will be given specific directions. Zebra is not responsible for any damages incurred during shipment if the approved shipping container is not used. Shipping the units improperly can possibly void the warranty.

If you purchased your product from a Zebra business partner, contact that business partner for support.

# **CHAPTER 1 GETTING STARTED**

### **Introduction**

This chapter provides the features of the MC32N0 and explains how to set it up for the first time.

### **MC32N0–G Features**

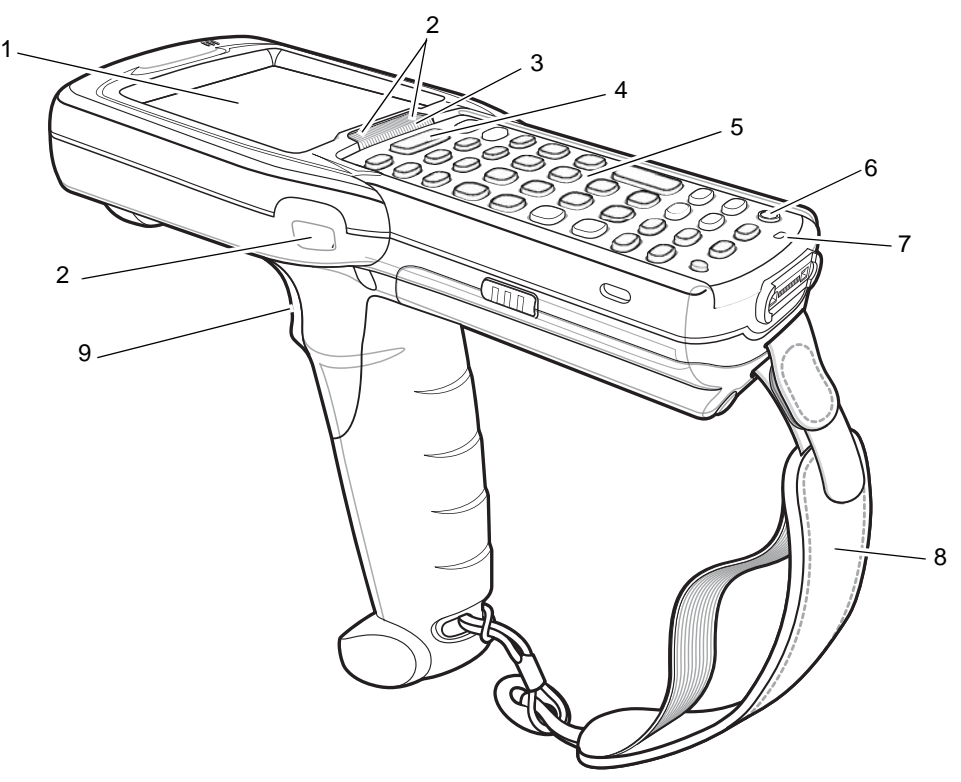

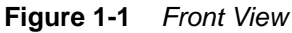

#### 1 - 2 MC32N0 User Guide with Android v5.1.1

| <b>Number</b> | <b>Item</b>  | <b>Function</b>                                                                                                    |
|---------------|--------------|----------------------------------------------------------------------------------------------------|
|               | Display      | Displays all information needed to operate the MC32N0-G.                                                                      |
| 2             | Scan LED     | Indicates decode functionality. Lights red when data capture is in<br>progress. Light green indicating a successful decode.   |
| 3             | Charge LED   | Indicates the battery charge state while charging.                                                                            |
| 4             | Scan Button  | Initiates data capture when a scan application is enabled.                                                                    |
| 5             | Keypad       | Use to enter data and navigate on screen functions.                                                                           |
| 6             | Power Button | Press and hold to turn on the MC32N0-G. Press to turn on or off the<br>screen. Press and hold to select one of these options: |
|               |              | <b>Power off - Turn off the MC32N0-G.</b>                                                                                     |
|               |              | <b>Reset</b> - Reboot the MC32N0-G when software stops responding.                                                            |
|               |              | Airplane mode - Disable all wireless connections.                                                                             |
|               |              | <b>Battery swap</b> - Places the device in Battery Swap mode when<br>replacing the battery.                                   |
|               |              | <b>Silent mode</b> - All notifications are disabled except for alarms.                                                        |
| 8             | Handstrap    | Use for securely holding the device.                                                                                          |
| 9             | Trigger      | Initiates data capture when a scan application is enabled.                                                                    |

**Table 1-1** *Features - Front View* 

### Getting Started 1 - 3

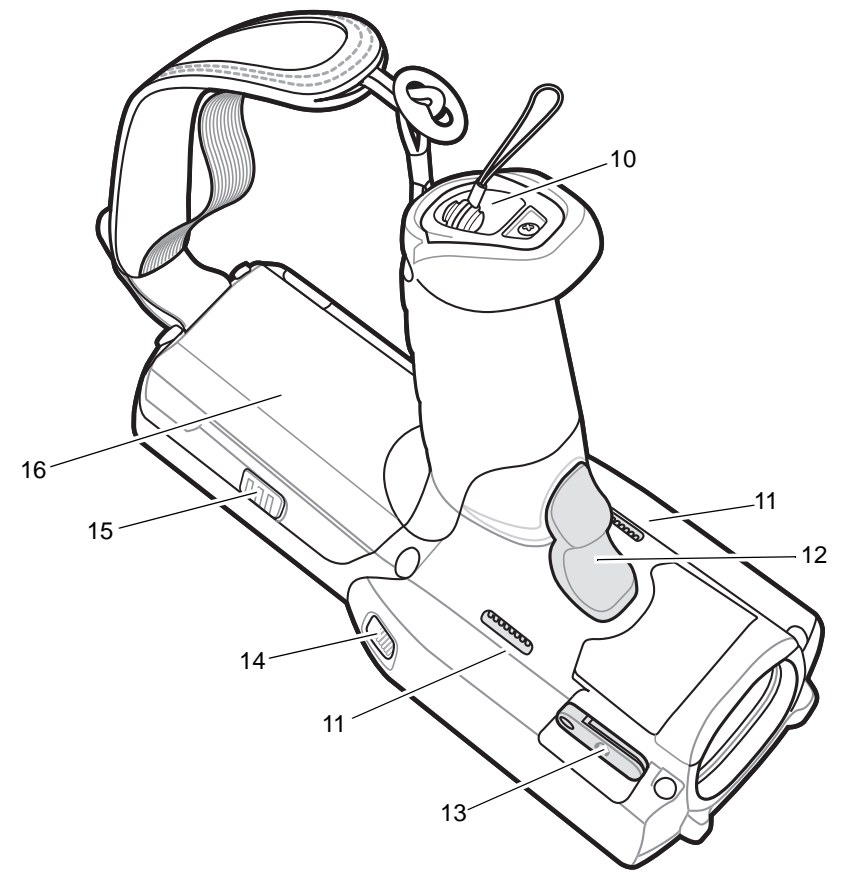

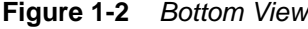

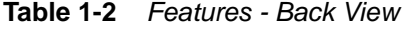

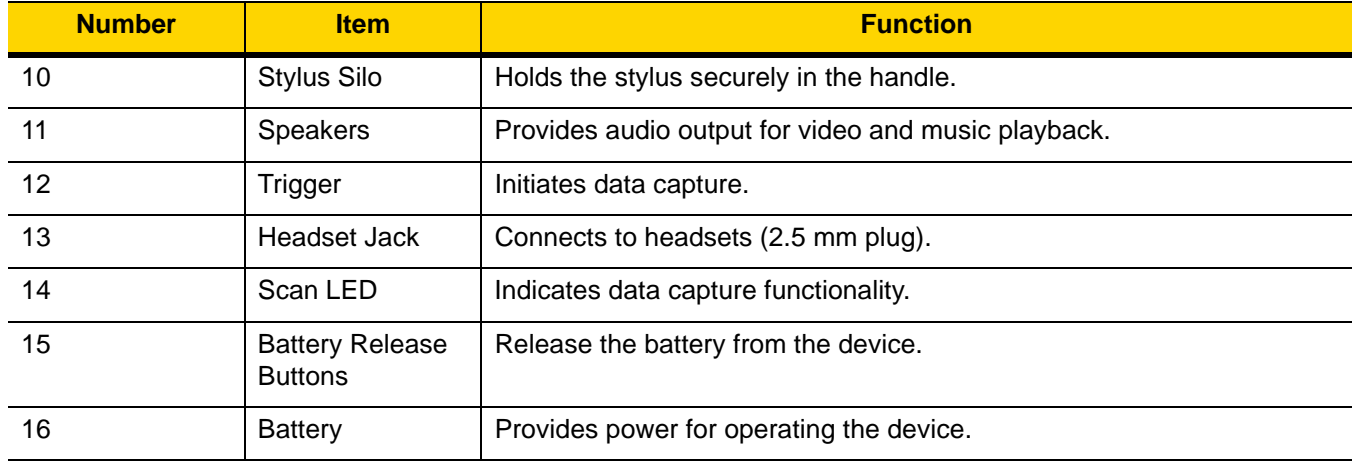

#### 1 - 4 MC32N0 User Guide with Android v5.1.1

### **MC32N0–R Features**

![](_page_19_Figure_3.jpeg)

**Figure 1-3** *Front View*

![](_page_19_Picture_114.jpeg)

![](_page_19_Picture_115.jpeg)

### Getting Started 1 - 5

![](_page_20_Picture_118.jpeg)

#### **Table 1-3** *Features - Front View (Continued)*

![](_page_20_Figure_4.jpeg)

**Figure 1-4** *Back View*

![](_page_20_Picture_119.jpeg)

![](_page_20_Picture_120.jpeg)

#### 1 - 6 MC32N0 User Guide with Android v5.1.1

![](_page_21_Picture_41.jpeg)

#### **Table 1-4** *Features - Back View (Continued)*

#### **Getting Started 1 - 7**

#### **Rotating Scan Turret**

The MC32N0–R features a Rotating Turret with three position stops. This feature offers greater scanning flexibility.

![](_page_22_Picture_4.jpeg)

![](_page_22_Figure_5.jpeg)

### **MC32N0–S Features**

![](_page_22_Figure_7.jpeg)

**Figure 1-6** *Front View*

**Y - REVIEW ONLY - REVIEW** 

### 1 - 8 MC32N0 User Guide with Android v5.1.1

![](_page_23_Picture_118.jpeg)

![](_page_23_Picture_119.jpeg)

![](_page_23_Figure_4.jpeg)

**Figure 1-7** *Back View*

### Getting Started 1 - 9

| <b>Number</b> | <b>Item</b>                              | <b>Function</b>                                     |
|---------------|------------------------------------------|-----------------------------------------------------|
| 9             | Exit Window                              | Provides data capture using the imager.             |
| 10            | <b>Stylus</b>                            | Use to select items on the screen.                  |
| 11            | Scan Button                              | Initiates data capture.                             |
| 12            | <b>Stylus Holder</b>                     | Holds the stylus securely in the handstrap.         |
| 13            | <b>Battery Release</b><br><b>Buttons</b> | Release the battery from the device.                |
| 14            | <b>Battery</b>                           | Provides the MC32N0-S with operating power.         |
| 15            | Handstrap                                | Use for securely holding the device.                |
| 16            | Speaker                                  | Provides audio output for video and music playback. |
| 17            | Headset Jack                             | Connects to headset (2.5 mm jack).                  |

**Table 1-6** *Features - Back View* 

#### 1 - 10 MC32N0 User Guide with Android v5.1.1

### **Unpacking**

Carefully remove all protective material from the MC32N0 and save the shipping container for later storage and shipping.

Verify the following items are in the box:

- **•** MC32N0
- **•** Lithium-ion battery
- **•** Quick Start Guide
- **•** Regulatory Guide.

Inspect the equipment for damage. If any equipment is missing or damaged, contact the Zebra Support Center immediately. See *Service Information on page 10* for contact information.

### **Setup**

To start using the MC32N0 for the first time:

- **•** Install a microSD card (optional)
- **•** Install the battery
- **•** Charge the MC32N0
- **•** Power on the MC32N0.

#### **Installing a microSD Card**

The microSD card slot provides secondary non-volatile storage. The slot is located under the battery pack. Refer to the documentation provided with the card for more information, and follow the manufacturer's recommendations for use.

![](_page_25_Picture_18.jpeg)

*CAUTION* Follow proper electrostatic discharge (ESD) precautions to avoid damaging the microSD card. Proper ESD precautions include, but are not limited to, working on an ESD mat and ensuring that the operator is properly grounded.

![](_page_25_Picture_20.jpeg)

*NOTE* After installing the microSD card, the device will automatically reset. This ensures proper reading of the file content on the microSD card.

**1.** Remove the microSD card cover.

![](_page_25_Picture_23.jpeg)

**Figure 1-8** *Remove microSD Card Cover*

#### Getting Started 1 - 11

**2.** Slide the microSD card holder down to unlock.

![](_page_26_Picture_3.jpeg)

**Figure 1-9** *Unlock microSD Card Holder*

**3.** Lift the microSD card holder.

![](_page_26_Picture_6.jpeg)

**Figure 1-10** *Lift microSD Card Holder*

**4.** Place the microSD card into the contact area.

![](_page_26_Figure_9.jpeg)

**Figure 1-11** *Install microSD Card*

**5.** Close the microSD card holder and slide the microSD card holder up to lock.

![](_page_26_Figure_12.jpeg)

![](_page_26_Picture_13.jpeg)

**Figure 1-12** *Lock microSD Card Holder*

**6.** Replace the microSD card cover and ensure that it is installed properly.

#### 1 - 12 MC32N0 User Guide with Android v5.1.1

#### **Installing the MC32N0-G Battery**

To install the battery:

**1.** Align the battery into the battery compartment.

![](_page_27_Figure_5.jpeg)

**Figure 1-13** *Inserting the Battery*

- **2.** Rotate the bottom of the bottom into the battery compartment.
- **3.** Press battery down firmly. Ensure that both battery release buttons on the sides of the MC32N0 return to the home position.

![](_page_27_Figure_9.jpeg)

**Figure 1-14** *Press Battery Down*

**4.** Press the Power button to turn on the device.

### Y - REVIEW ONLY - REVIEW

#### Getting Started 1 - 13

#### **Installing the MC32N0–R/S Battery**

- **1.** Loosen the handstrap.
- **2.** Align the top of the battery into the battery compartment.

![](_page_28_Figure_5.jpeg)

**Figure 1-15** *Inserting the Battery*

- **3.** Rotate the bottom of the bottom into the battery compartment.
- **4.** Press battery down firmly. Ensure that both battery release buttons on the sides of the MC32N0 return to the home position.

![](_page_28_Figure_9.jpeg)

**Figure 1-16** *Press Battery Down*

- **5.** Tighten the handstrap.
- **6.** Press the Power button to turn on the device.

### **ONLY - REVIEW ONLY - REVIEW**

#### 1 - 14 MC32N0 User Guide with Android v5.1.1

### **Charging the Battery**

![](_page_29_Picture_3.jpeg)

*CAUTION* Ensure that you follow the guidelines for battery safety described in *Battery Safety Guidelines on page 7-2*.

Use the mobile computer cradles, cables and spare battery chargers to charge the mobile computer main battery.

The main battery can be charged before insertion into the mobile computer or after it is installed. There are two main batteries for the MC32N0, the Standard Battery (1X) and the Extended Life Battery (2X). The standard capacity battery ships from the factory in all MC32N0-R configurations. The Extended Life Battery ships from the factory in all MC32N0-S and MC32N0-G configurations. To install an Extended Life Battery in the MC32N0-R configurations, purchase an Extended Life Battery.Use one of the spare battery chargers to charge the main battery (out of the mobile computer) or one of the cradles to charge the main battery while it is installed in the mobile computer.

Before using the mobile computer for the first time, fully charge the main battery until the amber Charge LED Indicator remains lit (see *LED Charge Indicators on page 1-15* for charge status indications). The Standard Battery fully charges in less than five hours and the Extended Life Battery fully charges in less than eight hours.

The MC32N0 retains data in memory for at least five minutes when the mobile computer's main battery is removed or fully discharged.

When the main battery reaches a very low battery state, the battery retains data in memory for at least 36 hours.

Batteries must be charged within the  $0^{\circ}$  to  $+40^{\circ}$  C (32 $^{\circ}$  to 104 $^{\circ}$  F) ambient temperature range.

The following accessories can be used to charge batteries:

- **•** Cradles (and a power supply):
	- **•** Single Slot Serial/USB Cradle with Battery Adapter
	- **•** Four Slot Cradles.
- **•** Cables (and a power supply):
	- **•** USB Client Charge Cable
	- **•** Serial (RS232) Charge Cable.
- **•** Spare Battery Chargers (and a power supply):
	- **•** Four Slot Spare Battery Charger
	- **•** Universal Battery Charger (UBC) Adapter with Battery Adapter.

To charge the mobile computer using the cradles:

1. Insert the mobile computer into a cradle. See *Chapter 6, Accessories* for accessory setup.

2. The mobile computer starts to charge automatically. The amber Charge LED Indicator indicates the charge status. See the table below for charging indications.

To charge the mobile computer using the cables:

1. Connect the MC32N0 Communication/Charge Cable to the appropriate power source and connect to the mobile computer. See *Chapter 6, Accessories* for accessory setup.

2. The mobile computer starts to charge automatically. The amber Charge LED Indicator indicates the charge status.

![](_page_30_Picture_135.jpeg)

#### **Table 1-7** *LED Charge Indicators*

#### **Charging Temperature**

Charge batteries in ambient temperatures from 0 °C to 40 °C (32 °F to 104 °F) or up to 45 °C (113 °F) as reported by the battery. To view the battery temperature, touch the **Battery Info** icon on the Home screen or touch  $\overline{Q}$  >  $(i)$ **About device** > **Battery Information**.

Note that charging is intelligently controlled by the MC32N0. To accomplish this, for small periods of time, the MC32N0 or accessory alternately enables and disables battery charging to keep the battery at acceptable temperatures. The MC32N0 or accessory indicates when charging is disabled due to abnormal temperatures via its LED.

#### **Charging Spare Batteries**

See *Chapter 6, Accessories* for information on using accessories to charge spare batteries.

### **Replacing the MC32N0-G Battery**

- **1.** Press the Power button until the menu appears.
- **2.** Touch **Battery swap**. Wait for the Scan LED to light red and then turn off.
- **3.** Push in the two Battery Release buttons. The battery ejects slightly.

### 1 - 16 MC32N0 User Guide with Android v5.1.1

![](_page_31_Picture_2.jpeg)

![](_page_31_Figure_3.jpeg)

**4.** Remove the battery from the battery compartment.

![](_page_31_Picture_5.jpeg)

![](_page_31_Figure_6.jpeg)

#### Getting Started 1 - 17

**5.** Align the battery into the battery compartment.

![](_page_32_Picture_3.jpeg)

**Figure 1-19** *Inserting the Battery*

- **6.** Rotate the bottom of the bottom into the battery compartment.
- **7.** Press battery down firmly. Ensure that both battery release buttons on the sides of the MC32N0 return to the home position.

![](_page_32_Figure_7.jpeg)

**Figure 1-20** *Press Battery Down*

**8.** Press the Power button to turn on the device.

#### 1 - 18 MC32N0 User Guide with Android v5.1.1

### **Replacing the MC32N0-R/S Battery**

- **1.** Press the Power button until the menu appears.
- **2.** Touch **Power Off** and then **OK**.
- **3.** Loosen the handstrap and lift to access the battery.
- **4.** Push in the two Battery Release buttons. The battery ejects slightly.

![](_page_33_Figure_7.jpeg)

**Figure 1-21** *Release Battery*

**5.** Lift the battery out of the battery compartment.

#### Getting Started 1 - 19

![](_page_34_Picture_2.jpeg)

![](_page_34_Figure_3.jpeg)

**6.** Align the top of the battery into the battery compartment.

![](_page_34_Picture_5.jpeg)

- **7.** Rotate the bottom of the bottom into the battery compartment.
- **8.** Press battery down firmly. Ensure that both battery release buttons on the sides of the MC32N0 return to the home position.

#### 1 - 20 MC32N0 User Guide with Android v5.1.1

![](_page_35_Picture_2.jpeg)

**Figure 1-23** *Press Battery Down*

- **9.** Tighten the handstrap.
- **10.** Press the Power button to turn on the device.

### **Battery Management**

![](_page_35_Picture_7.jpeg)

*NOTE* Prior to checking the battery charge level, remove the MC32N0 from any AC power source (cradle or cable).

To check the charge status of the main battery, touch  $\overline{\mathbf{u}}$  >  $\overline{\mathbf{Q}}$  >  $\overline{\mathbf{Q}}$  About device > Status.

**Battery status** indicates that the battery is discharging and **Battery level** lists the battery charge (as a percentage of fully charged).

#### **Monitor Battery Usage**

The Battery Use screen lists which applications consume the most battery power. Also use it to turn off applications that were downloaded if they are consuming too much power.

Touch  $\mathbb{E}$  >  $\mathbb{Q}$  >  $\mathbb{E}$  Battery.

#### Getting Started 1 - 21

![](_page_36_Picture_2.jpeg)

**Figure 1-24** *Battery Use Screen*

The Battery Use screen lists the applications using the battery. The discharge graph at the top of the screen shows the rate of battery discharge since last charged (short periods of time when connected to a charger are shown as thin green lines at the bottom of the chart), and how long it has been running on battery power.

Touch an application in the Battery Use screen to display details about its power consumption. Different applications display different information. Some applications include buttons that open screens with settings to adjust power use.

#### **Low Battery Notification**

When the battery charge drops below 23% (Standard Capacity Battery) or 11% (Extended Capacity Battery), the MC32N0 displays a notice to connect the MC32N0 to power.

![](_page_36_Picture_8.jpeg)

**Figure 1-25** *Low Battery Notification Screen*

The user should replace the battery or charge the MC32N0 using one of the charging accessories.

When the battery charge drops below 17% (Standard Capacity Battery) or 8% (Extended Capacity Battery), the MC32N0 goes into critical suspend mode to save data. The screen turns off. If the Power button is pressed, the Right LED flashes amber.

The user must replace the battery or charge the MC32N0 using one of the charging accessories to retain data.

#### **Battery Optimization**

Observe the following battery saving tips:

**•** Leave the MC32N0 connected to AC power at all times when not in use.

#### 1 - 22 MC32N0 User Guide with Android v5.1.1

- **•** Set the screen to turn off after a short period of non-use.
- **•** Reduce the screen brightness.
- **•** Turn off all wireless radios when not in use.
- **•** Turn off automatic syncing for Email, Calendar, Contacts, and other applications.
- **•** Use the Power Control widget to check and control the status of radios, the screen brightness, and syncing.
- **•** Minimize use of applications that keep the MC32N0 from suspending, for example, music and video applications.

### **Battery Optimization**

Observe the following battery saving tips:

- **•** Leave the MC32N0 connected to AC power at all times when not in use.
- **•** Set the screen to turn off after a short period of non-use.
- **•** Reduce the screen brightness.
- **•** Turn off all wireless radios when not in use.
- **•** Turn off automatic syncing for Email, Calendar, Contacts, and other applications.
- **•** Use the Power Control widget to check and control the status of radios, the screen brightness, and syncing.
- **•** Minimize use of applications that keep the MC32N0 from suspending, for example, music and video applications.

### **Connecting a Wired Headset**

To connect a wired headset to the MC32N0:

![](_page_37_Figure_19.jpeg)

![](_page_37_Figure_20.jpeg)

![](_page_37_Figure_21.jpeg)

**Figure 1-27** *Connect Headset to MC32N0–G*

Getting Started 1 - 23

### **Using a Bluetooth Headset**

You can use a Bluetooth headset for audio communication when an audio enabled application is used. See *Bluetooth on page 5-10* for information on connecting a Bluetooth device to the mobile computer. Ensure that the mobile computer's volume is set appropriately before putting the headset on. When a Bluetooth headset is connected the speaker is muted.

**NOTE** If the mobile computer goes into suspend mode the Bluetooth connection is disabled and the mobile computer automatically switches to speakerphone mode.

### **Real-Time Clock Backup**

The MC32N0 provides a Real-time Clock (RTC) backup feature. After boot-up, the device saves the system time in a file in persistent storage. When the device re-boots, it compares the system time to the time saved in a file. If the system time in not the latest, it restores the time from the file.

### **Setting the Date and Time**

The date and time is automatically synchronized using an NITZ server when the MC32N0 is connected to a wireless network. The user is only required to set the time zone or set the date and time when not connected to a wireless network.

- **1.** Touch  $\mathbb{E}$  . **10.**
- **2.** Touch **Date & time**.
- **3.** Touch **Automatic date & time** to disable automatic date and time synchronization.
- **4.** Touch **Set date**.
- **5.** Scroll up and down to select the month, date and year.
- **6.** Touch **OK**.
- **7.** Touch **Set time**.
- **8.** Select the hour, minutes and part of the day.
- **9.** Touch **OK**.
- **10.** Touch **Select time zone**.
- **11.** Select the current time zone from the list.
- **12.** Press  $\bigcap$ .

### **Display Setting**

Use Display settings to change the screen brightness, change the background image, enable screen rotation, set sleep time and change font size.

#### 1 - 24 MC32N0 User Guide with Android v5.1.1

#### **Setting the Screen Brightness**

- 1. Touch  $\circled{1}$  .  $\circled{0}$ .
- **2.** Touch **Display**.
- **3.** Touch **Brightness**.

![](_page_39_Picture_6.jpeg)

**Figure 1-28** *Brightness Dialog Box*

- **4.** In the Brightness dialog box, use the slider to set a brightness level.
- $5.$  Press  $\bigcirc$ .

#### **Changing the Screen Timeout Setting**

To set the MC32N0 to turn off after a short period of non-use:

- 1. Touch  $\binom{11}{1}$  >  $\binom{10}{1}$ .
- **2.** Touch **Display**.
- **3.** Touch **Sleep**
- **4.** Select a value from the **Sleep** window. Options:
	- **15 seconds**
	- **30 seconds**
	- **1 minute** (default)
	- **2 minutes**
	- **5 minutes**
	- **10 minutes**
	- **30 minutes**
- $5.$  Press  $\bigcirc$ .

### **Setting Font Size**

To set the size of the font in system applications:

- 1. Touch  $\binom{11}{11}$  >  $\binom{10}{1}$ .
- **2.** Touch **Display**.
- **3.** Touch **Font size**.
- **4.** Select one of the font size values.
	- **•** Small
	- **Normal** (default)
	- **•** Large

Getting Started 1 - 25

- **•** Huge
- 5. Press  $\bigcirc$ .

### **General Sounds Setting**

Use the Sound& notification settings to configure volume and notification.

On the home screen, touch  $\overline{(*)}$  >  $\overline{\textcircled{\bullet}}$  >  $\blacksquare$  Sound & notification.

![](_page_40_Picture_85.jpeg)

**Figure 1-29** *Sound & Notification Screen*

#### **Sound**

Use the sound settings to change the volume of media, alarms and notifications.

- Media Volume <a>> Controls the music and media volume.
- Alarm Volume  $\bullet$  Controls the alarm clock volume.
- Notification Volume  $\triangle$  Controls the ringtone and notification volume.

#### 1 - 26 MC32N0 User Guide with Android v5.1.1

![](_page_41_Picture_99.jpeg)

**Figure 1-30** *Interruptions Screen*

- **Interruptions**
	- **When calls and notifications arrive** Touch to select when calls and notifications arrive.
	- **Priority Interruptions**
		- **Events and reminders** Touch to allow events and reminders notifications to come through.
		- **Calls** Touch to silence all calls.
		- **Messages** Touch to allow message notifications to come through.
		- **Calls/messages from** Touch to choose which types of contacts can come through.
	- **Downtime**
		- **Days** Touch to choose which days priority interruption settings are enabled.
		- **Start time** Touch to choose a start time when priority interruption settings are enabled.
		- **End time** Touch to choose an end time when priority interruption settings are disabled.
		- **Interruptions allowed** Touch to choose if priority interruptions are allow or no interruptions are allowed.
- **Default notification ringtone** Touch to select a sound to play for all system notifications.

#### Getting Started 1 - 27

- **•** Other sounds
	- **Screen locking sounds** Check to play a sound when locking and unlocking the screen (default disabled).
	- **Touch sounds** Check to play a sound when making screen selections (default enabled).

#### **Notification**

Use the notification settings to configure how notifications arrive and which notifications arrive.

On the home screen, touch  $\overline{3}$  >  $\overline{1}$  **Sound & notification.** 

- **When device is locked** Manage whether notifications can be seen when the MC18 is locked.
- **App notifications** Modify the notification settings individually for an application. The setting under When device is locked always takes precedence over the setting for an individual application.
- **Notification access** Displays which applications can access notifications.

When a notification arrives, its icon appears at the top of the screen. Icons for pending notifications appear on the left, and system icons on the right.

### 1 - 28 MC32N0 User Guide with Android v5.1.1

# **CHAPTER 2 USING THE MC32N0**

### **Introduction**

This chapter describes the screens, status and notification icons, and controls on the MC32N0, and provides basic instructions for using the MC32N0.

### **Home Screen**

The Home screen displays when the MC32N0 turns on. Depending upon the configuration, the Home screen might appear different. Contact your system administrator for more information.

After a suspend or screen time-out, the Home screen displays with the lock sliders. Slide up  $\bigoplus$  to unlock the screen. For screen locking information see *Un-Locking the Screen on page 2-13*.

![](_page_44_Figure_7.jpeg)

#### 2 - 2 MC32N0 User Guide with Android v5.1.1

*NOTE* The Home screen icons can be configured by the user and may look different than shown.

The Home screen consists of the following:

**Table 2-1** *Home Screen Items* 

| <b>Item</b>             | <b>Description</b>                                                                                                    |
|-------------------------|----------------------------------------------------------------------------------------------------|
| 1 — Status Bar          | Displays the time, status icons (right side), and notification icons (left side). For more<br>information see Status Bar on page 2-2 and Managing Notifications on page 2-5. |
| 2 — Browser Icon        | Opens the Browser application.                                                                                                    |
| $3 -$ All Apps Icon     | Opens the APPS window.                                                                                                    |
| $4 -$ Settings Icon     | Opens the Settings window.                                                                                                    |
| $5 -$ Shortcut<br>Icons | Opens applications installed on the MC32N0. See Application Shortcuts and Widgets on<br>page 2-6 for more information.                                                       |
| $6$ — Widgets           | Launches stand-alone applications that run on the Home screen. See Application Shortcuts<br>and Widgets on page 2-6 for more information.                                    |

The Home screen provides four additional screens for placement of widgets and shortcuts. Swipe the screen left or right to view the additional screens.

#### **Status Bar**

The Status bar displays the time, notification icons (left side) and status icons (right side).

![](_page_45_Figure_10.jpeg)

If there are more notifications than can fit in the Status bar,  $\bullet$  displays indicating that more notifications exist. Open the Notifications panel to view all notifications and status.

#### **Status Icons**

![](_page_45_Figure_13.jpeg)

![](_page_45_Picture_133.jpeg)

#### **Table 2-2** *Status Icons (Continued)*

![](_page_46_Picture_68.jpeg)

#### 2 - 4 MC32N0 User Guide with Android v5.1.1

#### **Table 2-2** *Status Icons (Continued)*

![](_page_47_Picture_82.jpeg)

#### **Notification Icons**

#### **Table 2-3** *Notification Icons*

![](_page_47_Picture_83.jpeg)

![](_page_48_Picture_92.jpeg)

#### **Table 2-3** *Notification Icons (Continued)*

#### **Managing Notifications**

Notification icons report the arrival of new messages, calendar events, and alarms, as well as ongoing events. When a notification occurs, an icon appears in the Status bar with a brief description. See *Notification Icons on page 2-4* for a list of possible notification icons and their description. Open the Notifications panel to view a list of all the notifications.

To open the Notification panel, drag the Status bar down from the top of the screen.

![](_page_48_Picture_7.jpeg)

**Table 2-4** *Notification Panel*

#### 2 - 6 MC32N0 User Guide with Android v5.1.1

To respond to a notification, open the Notifications Panel and then touch a notification. The Notifications Panel closes and the subsequent activity is dependent on the notification.

To clear all notifications, open the Notifications Panel and then touch  $\Xi$ . All event-based notifications are removed. Ongoing notifications remain in the list.

To close the Notification Panel, drag the bottom of the Notifications Panel to the top of the screen or press  $\leftarrow$ .

#### **Quick Settings**

Use Quick Settings to get to frequently used settings, like turning on airplane mode. To open Quick Settings, swipe down from the top of the screen with two fingers or twice with one finger.

![](_page_49_Picture_7.jpeg)

**Figure 2-3** *Quick Settings*

To change a setting, just touch the icon:

- **•** Display brightness: Slide to lower or increase the brightness of the screen.
- **•** Wi-Fi network: Turn Wi-Fi on or off. To open Wi-Fi settings, touch the Wi-Fi network name.
- **•** Bluetooth settings: Turn Bluetooth on or off. To open Bluetooth settings, touch the Bluetooth.
- **•** Airplane mode: Turn airplane mode on or off. Airplane mode means device will not connect to Wi-Fi or Bluetooth.
- **•** Auto-rotate: Lock the device's orientation in portrait or landscape mode or set to automatically rotate.

To close the Quick Settings Panel, swipe the Quick Settings Panel up or touch.

#### **Application Shortcuts and Widgets**

Application shortcuts placed on the Home screen allow quick and easy access to applications. Widgets are self-contained applications placed on the Home screen to access frequently used features.

#### **Adding an Application or Widget to the Home Screen**

- **1.** Go to the desired Home screen.
- **2.** Touch  $\left( \text{iii} \right)$ .
- **3.** Swipe right, if necessary, to find the application icon or widget.
- **4.** Touch and hold the icon or widget until the Home screen appears.